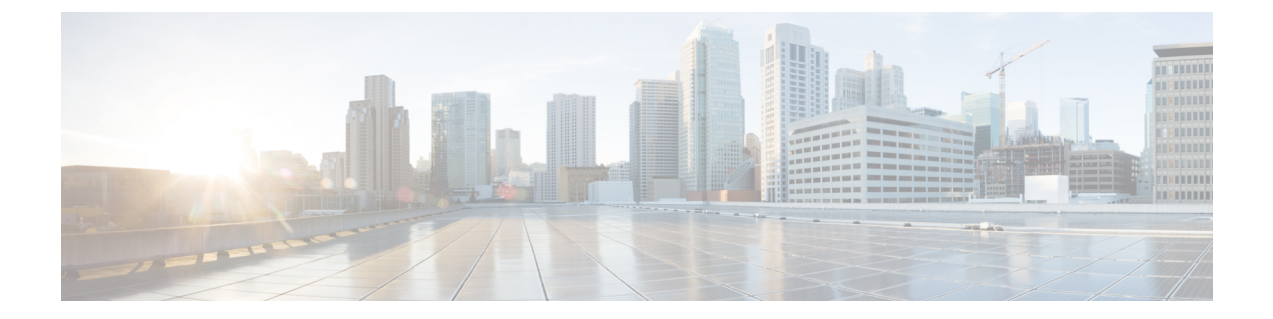

# **IGMP** スヌーピング

- Cisco APIC および IGMP スヌーピングについて (1 ページ)
- IGMP スヌーピング ポリシーの設定と割り当て (5 ページ)
- IGMP スヌーピングの静的ポート グループの有効化 (7 ページ)
- IGMP スヌープ アクセス グループの有効化 (9 ページ)

# **Cisco APIC** および **IGMP** スヌーピングについて

## **ACI** ファブリックに **IGMP** スヌーピングを実装するには

ブリッジ ドメインで IGMP スヌーピングをディセーブルにしないことを推奨します。IGMP ス ヌーピングをディセーブルにすると、ブリッジドメインで不正なフラッディングが過度に発生 し、マルチキャストのパフォーマンスが低下する場合があります。 (注)

IGMP スヌーピング ソフトウェアは、ブリッジ ドメイン内の IP マルチキャスト トラフィック を調べて、該当する受信側が常駐するポートを検出します。IGMP スヌーピングではポート情 報を利用することにより、マルチアクセスブリッジドメイン環境における帯域幅消費量を削減 し、ブリッジドメイン全体へのフラッディングを回避します。デフォルトでは、IGMPスヌー ピングがブリッジ ドメインでイネーブルにされています。

この図は、ホストへの接続を持つ ACI リーフ スイッチに含まれる IGMP ルーティング機能と IGMP スヌーピング機能を示しています。IGMP スヌーピング機能は、IGMP メンバーシップ レポートをスヌーピングし、メッセージを残し、必要な場合にのみIGMPルータ機能に転送し ます。

図 **<sup>1</sup> : IGMP** スヌーピング機能

Spine Spine Switch1 Switch<sub>2</sub> ACI, ACI, I eaf Leaf I eaf Switch1 Switch<sub>2</sub> Switch3 ACI **IGMP** Router Functionality **IGMP IGMP** Snooping Messages 501148 Host Host

IGMPスヌーピングは、IGMPv1、IGMPv2、およびIGMPv3コントロールプレーンパケットの 処理に関与し、レイヤ 3 コントロール プレーン パケットを代行受信して、レイヤ 2 の転送処 理を操作します。

IGMP スヌーピングには、次の独自機能があります。

- 宛先および送信元の IP アドレスに基づいたマルチキャスト パケットの転送が可能な送信 元フィルタリング
- MAC アドレスではなく、IP アドレスに基づいたマルチキャスト転送
- MAC アドレスに基づいた代わりのマルチキャスト転送

ACIファブリックは、RFC4541の2.1.1項「IGMP転送ルール」に記載されているガイドライン に従って、プロキシ レポーティング モードでのみ IGMP スヌーピングをサポートします。

```
IGMP 

 IP 
00000000000000000000000000000000
000000 0000000000 IGMP 0000000 000000
 IP  0.0.0.0
```
その結果、ACI ファブリックは送信元 IP アドレス 0.0.0.0 の IGMP レポートを送信します。

(注) IGMP スヌーピングの詳細については、RFC 4541 を参照してください。

### 仮想化のサポート

IGMP スヌーピングに対して、複数の仮想ルーティングおよび転送 (VRF) インスタンスを定 義できます。

リーフスイッチでは、**show**コマンドにVRF引数を指定して実行すると、表示される情報のコ ンテキストを確認できます。VRF引数を指定しない場合は、デフォルトVRFが使用されます。

# **APIC IGMP**スヌーピング機能、**IGMPv1**、**IGMPv2**、および高速リーブ機 能

IGMPv1 と IGMPv2 は両方とも、メンバーシップ レポート抑制をサポートします。つまり、同 一サブネット上の2つのホストが同一グループのマルチキャストデータを受信する場合、他方 のホストからメンバーレポートを受信するホストは、そのレポートを送信しません。メンバー シップ レポート抑制は、同じポートを共有しているホスト間で発生します。

各スイッチ ポートに接続されているホストが 1 つしかない場合は、IGMPv2 の高速脱退機能を 設定できます。高速脱退機能を使用すると、最終メンバーのクエリーメッセージがホストに送 信されません。APIC は、IGMP 脱退メッセージを受信すると、ただちに該当するポートへの マルチキャスト データ転送を停止します。

IGMPv1 では、明示的な IGMP 脱退メッセージが存在しないため、 APIC の IGMP スヌーピン グ機能は、特定のグループについてマルチキャストデータを要求するホストが存続しないこと を示すために、メンバーシップ メッセージ タイムアウトを使用する必要があります。

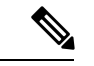

高速脱退機能がイネーブルになっている場合、他のホストの存在は確認されないため、IGMP スヌーピング機能は、最終メンバーのクエリー インターバル設定を無視します。 (注)

## **APIC IGMP** スヌーピング ファンクション キーと **IGMPv3**

APIC での IGMPv3 スヌーピング ファンクションでは、完全な IGMPv3 スヌーピングがサポー トされています。これにより、IGMPv3 レポートの (S、G) 情報に基づいて、抑制されたフ ラッディングが提供されます。この送信元ベースのフィルタリングにより、デバイスは対象の マルチキャスト グループにトラフィックを送信する送信元に基づいて、マルチキャスト トラ フィックの宛先ポートを制限できます。

デフォルトでは、IGMP スヌーピング機能は、ブリッジ ドメインでは、各 VLAN ポート上の ホストを追跡します。この明示的なトラッキング機能は、高速脱退メカニズムをサポートして います。IGMPv3ではすべてのホストがメンバーシップレポートを送信するため、レポート抑 制機能を利用すると、デバイスから他のマルチキャスト対応ルータに送信されるトラフィック 量を制限できます。レポート抑制を有効にしていても、IGMPv1 または IGMPv2 ホストが同じ グループをリクエストしなかった場合、IGMPスヌーピング機能はプロキシレポートを作成し ます。プロキシ機能により、ダウンストリーム ホストが送信するメンバーシップ レポートか らグループ ステートが構築され、アップストリーム クエリアからのクエリーに応答するため にメンバーシップ レポートが生成されます。

IGMPv3 メンバーシップ レポートには ブリッジ ドメインのグループ メンバの一覧が含まれて いますが、最終ホストが脱退すると、ソフトウェアはメンバーシップクエリーを送信します。 最終メンバーのクエリーインターバルについてパラメータを設定すると、タイムアウトまでに どのホストからも応答がなかった場合、IGMP スヌーピングはグループ ステートを削除しま す。

### **Cisco APIC** および **IGMP** スヌーピング クエリア関数

マルチキャスト トラフィックをルーティングする必要がないために、Protocol-Independent Multicast (PIM) がインターフェイス上でディセーブルになっている場合は、メンバーシップ クエリーを送信するように IGMP スヌーピング クエリア機能を設定する必要があります。 APIC、IGMP スヌープ ポリシー内で定義マルチキャストのソースとレシーバが含まれている ブリッジ ドメインでクエリアがないその他のアクティブなクエリアします。

Cisco ACI はデフォルトで、IGMP スヌーピングが有効になっています。さらに、ブリッジ ド メイン サブネット制御は、「クエリア IP」を選択、リーフ スイッチによって、クエリアとし て動作およびクエリパケット送信を開始します。セグメントは、明示的なマルチキャストルー タ (PIM が有効になっていません) があるないときに ACI Leaf スイッチでクエリアを有効にす る必要があります。ブリッジ ドメインで、クエリアが設定されている、使用される IP アドレ ス マルチキャストのホストが設定されている同じサブネットからにする必要があります。

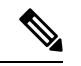

クエリアの IP アドレスは、ブロードキャスト IP アドレス、マルチキャスト IP アドレス、また は0(0.0.0.0)にしないでください。 (注)

IGMP スヌーピング クエリアがイネーブルな場合は、定期的に IGMP クエリーが送信されるた め、IP マルチキャスト トラフィックを要求するホストから IGMP レポート メッセージが発信 されます。IGMP スヌーピングはこれらの IGMP レポートを待ち受けて、適切な転送を確立し ます。

IGMP スヌーピング クエリアは、RFC 2236 に記述されているようにクエリア選択を実行しま す。クエリア選択は、次の構成で発生します。

- 異なるスイッチ上の同じ VLAN に同じサブネットに複数のスイッチ クエリアが設定され ている場合。
- 設定されたスイッチクエリアが他のレイヤ3SVIクエリアと同じサブネットにある場合。

### **APIC IGMP** スヌーピング機能の注意事項と制約事項

APIC IGMP スヌーピング機能に関する注意事項および制約事項は次のとおりです:

- レイヤ 3 IPv6 マルチキャスト ルーティングはサポートされていません。
- レイヤ 2 IPv6 マルチキャスト パケットは、着信ブリッジ ドメインでフラッディングされ ます。
- IGMPv3 スヌーピングは、ブリッジ ドメインで PIM が有効になっている場合にのみ、グ ループと送信元エントリに基づいてマルチキャストを転送します。PIMが有効になってい ない場合、転送はグループのみに基づいて行われます。

# **IGMP** スヌーピング ポリシーの設定と割り当て

# 拡張 **GUI** のブリッジ ドメインへの **IGMP** スヌーピング ポリシーの設定 と割り当て

IGMPスヌーピング機能を実装するには、IGMPスヌーピングポリシーを設定し、そのポリシー を 1 つまたは複数のブリッジ ドメインに割り当てます。

## **GUI** を使用した **IGMP** スヌーピング ポリシーの設定

IGMP 設定を 1 つまたは複数のブリッジ ドメインに割り当てることが可能な IGMP スヌーピン グ ポリシーを作成します。

#### 手順

- ステップ **1 [**テナント**]** タブと、IGMPP スヌーピング サポートを設定することを意図したブリッジ ドメイ ンのテナントの名前をクリックします。
- ステップ **2** [ナビゲーション(**Navigation**)]ペインで、**[**ポリシー(**Policies**)**]** > **[**プロトコル(**Protocol**)**]** > **[IGMP** スヌープ(**IGMP Snoop**)**]** をクリックします。
- ステップ **3 [IGMP** スヌープ**]** を右クリックし、**[IGMP** スヌープ ポリシーの作成**]** を選択します。
- ステップ **4 Create IGMP Snoop Policy** ダイアログで、次のようにポリシーを設定します。
	- a) [Name] フィールドと [Description] フィールドに、ポリシーの名前と説明をそれぞれ入力 します。
	- b) [管理状態(**AdminState**)]フィールドで[有効化(**Enables**)]または[無効化(**Disabled**)] を選択して、この特定のポリシーの IGMP スヌーピングを有効または無効にします。
	- c) [ファスト リーブ(**Fast Leave**)] を選択または選択解除し、このポリシーを通してクエ リが即時ドロップする IGMP V2 を有効または無効にします。
- d) [クエリアの有効化(**Enablequerier**)] を選択して、このポリシーを通して IGMP クエリ ア アクティビティを有効または無効にします。
	- このオプションを効果的を有効にするには、ポリシーを適用するブリッジド メインに割り当てられるサブネットで **[**サブネット制御**:** クエリア **IP]** 設定も 有効にする必要があります。この設定のプロパティページへのナビゲーショ ン パスは次のとおりです。**[**テナント(**Tenants**)**]** > **[***tenant\_name***]** > **[**ネット ワーキング(**Networking**)**]** > **[**ブリッジ ドメイン(**Bridge Dmains**)**]** >  $[bridge\_domain\_name] > [\forall \forall \forall \forall \in \mathcal{S}$  (Subnets) ] >  $[subnet\_subnet]$ (注)
- e) [クエリア バージョン(Querier Version)] フィールドで、[バージョン 2(Version 2)] ま たは [バージョン 3(Version 3)] を選択して、この特定のポリシーの IGMP スヌーピン グ クエリア バージョンを選択します。
- f) このポリシーの **[**最後のメンバのクエリ間隔**]** 値を秒で指定します。

IGMPv2 リーブ レポートを受信したら、IGMP がこの値を使用します。これは、少なく とも 1 個以上のホストをグループに残すことを意味します。リーブ レポートを受信した 後、インターフェイスが IGMP ファスト リーブに設定されていないか確認し、されてい ない場合はout-of-sequence クエリを送信します。

g) このポリシーの **[**クエリ間隔**]** 値を秒で指定します。

この値は、グループ内でレポートを確認できない場合、IGMP 機能が特定の IGMP 状態 を保存する合計時間を定義するために使用されます。

h) このポリシーの **[**クエリの応答間隔**]** 値を秒で指定します。

ホストがクエリパケットを受信すると、最大応答所要時間以下のランダムな値でカウン トが開始されます。このタイマーの期限が切れると、ホストはレポートで応答します。

i) このポリシーの **[**クエリ カウントの開始**]** を指定します。

スタートアップクエリーインターバル中に送信される起動時のクエリー数。有効範囲は 1 ~ 10 です。デフォルトは 2 です。

j) このポリシーの **[**クエリ間隔の開始**]** を秒で指定します。

デフォルトでは、ソフトウェアができるだけ迅速にグループステートを確立できるよう に、このインターバルはクエリーインターバルより短く設定されています。有効範囲は 1 ~ 18,000 秒です。デフォルト値は 31 秒です。

**ステップ5** [送信 (Submit) ] をクリックします。

新しい IGMP スヌープ ポリシーは、**[**プロトコル ポリシー **- IGMP** スヌープ**]** サマリ ページに 一覧になっています。

#### 次のタスク

このポリシーを有効にするには、ブリッジ ドメインに割り当てます。

## **GUI** を使用した **IGMP** スヌーピング ポリシーのブリッジ ドメインへの 割り当て

IGMPスヌーピングポリシーをブリッジドメインに割り当てると、そのブリッジドメインは、 そのポリシーで指定された IGMP スヌーピング ポリシーを使用するように設定されます。

#### 始める前に

- テナントのブリッジ ドメインを設定します。
- ブリッジ ドメインにアタッチする IGMP スヌーピング ポリシーを設定します。

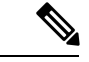

割り当てられるポリシーで**EnableQuerier**オプションを効果的に有効にするには、ポリシーを 適用するブリッジ ドメインに割り当てられるサブネットで **Subnet Control: Querier IP** 設定も 有効にする必要があります。この設定があるプロパティ ページへのナビゲーション パスは、 **Tenants** > *tenant\_name* > **Networking** > **Bridge Domains** > *bridge\_domain\_name* > **Subnets** > *subnet\_name* です。 (注)

#### 手順

- ステップ **1** テナントのブリッジ ドメインで IGMP スヌープ ポリシーを設定するには、APIC の **Tenants** タ ブをクリックして、テナントの名前を選択します。
- ステップ **2** APIC のナビゲーション ウィンドウで **Networking** > **Bridge Domains** をクリックして、ポリシー 指定の IGMP スヌープ設定を適用するブリッジ ドメインを選択します。
- ステップ **3** メインの **Policy** タブで、**IGMP Snoop Policy** フィールドまでスクロールして、ドロップダウン メニューから適切な IGMP ポリシーを選択します。
- ステップ **4 Submit** をクリックします。

ターゲットのブリッジ ドメインは、指定された IGMP スヌーピング ポリシーに関連付けられ ます。

# **IGMP** スヌーピングの静的ポート グループの有効化

## 静的ポート グループの **IGMP** スヌーピングを有効にする

IGMP静的ポートのグループ化により以前アプリケーションEPGに静的に割り当てられた事前 プロビジョニングを有効にして、スイッチ ポートが IGMP マルチキャスト トラフィックを受 信および処理できます。この事前プロビジョニングは、通常 IGMP スヌーピング スタックが ポートを動的に学習するときに発生する参加遅延を防止します。

静的グループ メンバーシップは、アプリケーション EPG に割り当てられている静的ポートで のみ事前プロビジョニングできます。

APIC GUI、CLI、および REST API インターフェイスを通じて、静的グループ メンバーシップ を設定できます。

### 前提条件**:** 静的ポートに **EPG** を導入する

ポートでIGMPスヌープ処理を有効にするには、前提条件として、ターゲットのポートを、関 連付けられている EPG に静的に割り当てる必要があります。

ポートの静的な導入は、APIC GUI、CLI、または REST API インターフェイスを通じて構成で きます。詳細については、 『*CiscoAPIC*レイヤ*2*ネットワーキング設定ガイド』の次のトピッ クを参照してください:

• *GUI* を使用して特定のノードまたはポートへ *EPG* を導入する

• *NX-OS* スタイルの *CLI* を使用した *APIC* の特定のポートへの *EPG* の導入

• *REST API* を使用した *APIC* の特定のポートへの *EPG* の導入

# **GUI** を使用した、スタティック ポートでの **IGMP** スヌーピングとマル チキャストの有効化

IGMP スヌーピングとマルチキャストは、EPG に静的に割り当てられているポートで有効にで きます。その後、これらのポートで有効にされているIGMPスヌーピングとマルチキャストへ のアクセスを許可または拒否されるユーザのアクセスグループを作成し、割り当てることがで きます。

#### 始める前に

EPG の IGMP スヌーピングおよびマルチキャストを有効にする前に、次のタスクを実行しま す:

• この機能を有効にし、その EPG に静的に割り当てるインターフェイスを指定します。

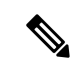

- スタティックポートの割り当てに関する詳細は、『*Cisco APIC*レ イヤ *2* ネットワーキング設定ガイド』の「*GUI* を使用した特定の ノードまたはポートで *EPG* を展開する」を参照してください。 (注)
	- IGMP スヌーピングとマルチキャスト トラフィックの受信者とする IP アドレスを指定し ます。

手順

ステップ **1 Tenant** > *tenant\_name* > **Application Profiles** > *application\_name* > **Application EPGs** > *epg\_name* > **Static Ports** をクリックします。

> このスポットに移動すると、ターゲット EPG に静的に割り当てたすべてのポートが表示され ます。

- ステップ **2** IGMP スヌーピングのグループ メンバーに静的に割り当てるポートをクリックします。 **Static Path** ページが表示されます。
- ステップ **3** IGMP スヌープ スタティック グループの表で、**+** をクリックして、IGMP スヌープ アドレス グループにエントリを追加します。

IGMPスヌープアドレスグループにエントリを追加すると、ターゲットの静的ポートが指定さ れたマルチキャスト IP アドレスに関連付けられ、そのアドレスで受信した IGMP スヌープ ト ラフィックを処理できるようになります。

- a) **Group Address** フィールドに、このインターフェイスとこの EPG に関連付けるマルチキャ スト IP アドレスを入力します。
- b) 当てはまる場合には、**Source Address** フィールドに、マルチキャスト ストリームの送信元 となる IP アドレスを入力します。
- c) **Submit** をクリックします。

設定が完了したら、ターゲットインターフェイスは、それに関連付けられているマルチキャス ト IP アドレスに送信される IGMP スヌーピング プロトコル トラフィックを処理できるように なります。

ターゲットのスタティック ポートにさらにマルチ キャスト アドレスを関連付ける には、この手順を繰り返します。 (注)

ステップ4 [送信 (Submit) ] をクリックします。

# **IGMP** スヌープ アクセス グループの有効化

### **IGMP** スヌープ アクセス グループの有効化

「アクセス-グループ」ができるストリームを制御するために使用任意ポート背後に参加しま す。

実際に所属するするポートの設定を適用できることを確認するには、アプリケーション EPG に静的に割り当てられているインターフェイスでアクセス グループ設定を適用できる EPG。

ルート マップ ベースのアクセス グループのみが許可されます。

APIC GUI、CLI、および REST API インターフェイスを通じて、IGMP スヌープ アクセス グ ループを設定できます。

# **GUI** を使用して、**IGMP** スヌーピングとマルチキャストへのグループ アクセスを有効にする

EPGに静的に割り当てられたポートでIGMPスヌーピングとマルチキャストを有効にしたら、 ユーザのアクセスグループを作成して割り当て、それらのポートで有効にされたIGMPスヌー ピングとマルチキャスト トラフィックへのアクセスを許可または拒否することができます。

#### 始める前に

EPGにIGMPスヌーピングおよびマルチキャストへのアクセスを有効にする前に、この機能を 有効にし、それらを静的に EPG に割り当てるインターフェイスを識別します。

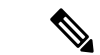

スタティックポートの割り当てに関する詳細は、『*CiscoAPIC*レイヤ*2*ネットワーキング設定 ガイド』の「*GUI* を使用した特定のノードまたはポートで *EPG* を展開する」を参照してくだ さい。 (注)

#### 手順

ステップ **1 [**テナント(**Tenant**)**]** > **[***tenant\_name***]** > **[**アプリケーション プロファイル(**Application Profiles**)  $] > [application\ name] > [T \cup \forall \forall \neg \forall \exists \forall \text{ EPG}$  (Application **EPGs**)  $] > [epg\ name] >$ **[**スタティック ポート(**Static Ports**)**]** をクリックします。

> このスポットに移動すると、ターゲット EPG に静的に割り当てたすべてのポートが表示され ます。

- ステップ **2** マルチキャスト グループ アクセスを割り当てる予定のポートをクリックして、 **Static Port Configuration** ページを表示します。
- ステップ **3 [**アクション(**Actions**)**]** > **[IGMP** アドレス グループの作成(**Create IGMP Access Group**)**]** を クリックして、IGMP スヌープ アクセス グループ テーブルを表示します
- ステップ **4** IGMP スヌープ アクセス グループのテーブルで **+** をクリックして、アクセスグループのエン トリを追加します。

IGMPスヌープアクセスグループのエントリを追加すると、このポートへのアクセス権を持つ ユーザ グループを作成すること、それをマルチキャスト IP アドレスと関連付け、そのアドレ スで受信された IGMP スヌープ トラフィックへのグループ アクセスを許可または拒否するこ とができます。

a) [マルチキャスト向けルートマップポリシーの作成(**CreateRouteMapPolicy forMulticast**)] を選択して、[マルチキャスト向けルートマップポリシーの作成(**Create RouteMapPolicy for Multicast**)] ウィンドウを表示します。

- b) **Name** フィールドで、マルチキャスト トラフィックの許可または拒否の対象となるグルー プの名前を割り当てます。
- c) **Route Maps** テーブルで、**+** をクリックして、ルート マップ ダイアログを表示します:
- d) **Order**フィールドでは、このインターフェイスに対して複数のアクセスグループを設定し ている場合に、このインターフェイスでのマルチキャストトラフィックへのアクセスをど の順序で許可または拒否するかを反映する番号を選択します。番号の小さいアクセス グ ループの方が、番号の大きいアクセス グループよりも前の順番になります。
- e) **Group IP** フィールドには、このアクセス グループに対してトラフィックが許可または阻 止される、マルチキャスト IP アドレスを入力します。
- f) **Source IP** フィールドでは、当てはまる場合に、送信元の IP アドレスを入力します。
- g) **Action** フィールドでは、ターゲット グループのアクセスを拒否する場合には **Deny** を、 ターゲット グループのアクセスを許可する場合には **Permit** を選択します。
- h) [OK] をクリックします。
- i) **[**送信(**Submit**)**]** をクリックします。

設定が完了すると、設定されている IGMP のスヌープ アクセス グループは、 ターゲットの静 的ポートと、そのアドレスで受信したマルチキャストストリームへの許可または拒否アクセス を通して、マルチキャスト IP アドレスに割り当てられます。

- その他のアクセスグループを設定し、ターゲットの静的ポートを通してマルチ キャスト IP アドレスに関連付けるには、この手順を繰り返します。 (注)
	- 構成されているアクセス グループの設定を確認するには、**[**テナント (**Tenant**)**]** > **[***tenant\_name***]** > **[**ポリシー(**Policies**)**]** > **[**プロトコル (**Protocol**)**]** > **[**マルチキャスト向けルート マップ(**Route Maps for Multicast**)**]** > **[***route\_map\_access\_group\_name***]** を選択します。

ステップ5 [送信 (Submit) ] をクリックします。

**GUI** を使用して、**IGMP** スヌーピングとマルチキャストへのグループ アクセスを有効にする

 $\overline{\phantom{a}}$ 

翻訳について

このドキュメントは、米国シスコ発行ドキュメントの参考和訳です。リンク情報につきましては 、日本語版掲載時点で、英語版にアップデートがあり、リンク先のページが移動/変更されている 場合がありますことをご了承ください。あくまでも参考和訳となりますので、正式な内容につい ては米国サイトのドキュメントを参照ください。